# Camera System: Phone App

#### Prepare

- 1) Send an email to Dr. Bob asking for the AXIS Camera Phone App password. You will need this to start the App in the next section.
- 2) Go to either Google Pay or the Apple App Store
- 3) Search for "AXIS Camera Station"
- 4) Install the app

## Starting the App the First Time

- 1) Start the AXIS app on your phone
- 2) Click on "Sign In"
- 3) For the first layer of security we all must use the same account
	- a) Enter [camera1@wls4kids.org](mailto:camera1@wls4kids.org)
	- b) Enter the password from step 1 in "Prepare"
- 4) You will be asked to "Grant" access to the App
- 5) You will now see a list of "discovered" camera systems. The list may or may not contain the building you wish to view. If you do not see the desired camera system see the instructions below.

## Manually Adding WLS Camera Systems

- 1) Click on "Add System" at bottom of Systems Page
- 2) Complete the form
	- a) Under Address enter the name of the camera system
		- i) This is the same system name that you see in the "Remote Server" drop down when you start the AXIS Camera Station program on your computer.
	- b) Leave the mobile port number alone
	- c) Enter your WLS AD (start the computer) user name
	- d) Enter you WLS AD (start the computer) password
- 3) Click on Save

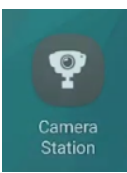

**Axis Secure Remote Access** 

Sign in to your MyAxis account to access your Axis Secure Remote Access systems.

**SIGN IN** 

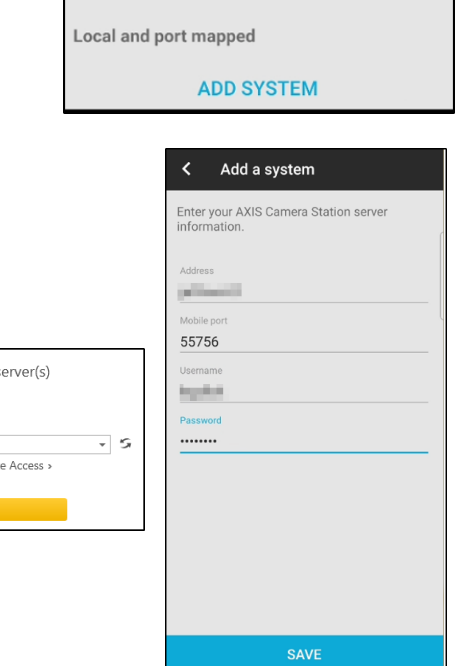

Connect to s

 $\bigcirc$  Last used server: This computer Remote server: Sign in to AXIS Secure Remot

### Viewing the Live Cameras on a Camera System

1) Click on the desired camera system from the list on the Systems page of the app

- 2) If you the app has not saved your user name and password for the selected system you will be asked to enter your login information
	- a) Enter your WLS AD (start the computer) user name
	- b) Enter you WLS AD (start the computer) password
- 3) Depending upon your speed the first set of cameras will appear.
	- a) They will be a live view
	- b) Swipe left / right to see other cameras
	- c) Use the 3x3 grid in the top right to change how many small camera views are on the screen
	- d) Use the left arrow at the top to go back to the list of camera systems
	- e) Click on a single camera view to zoom into that single camera

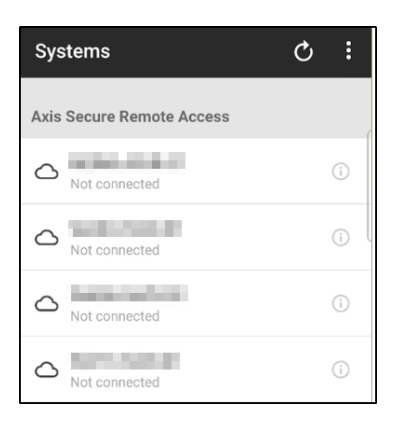

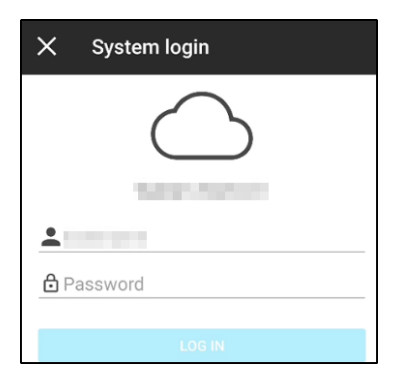

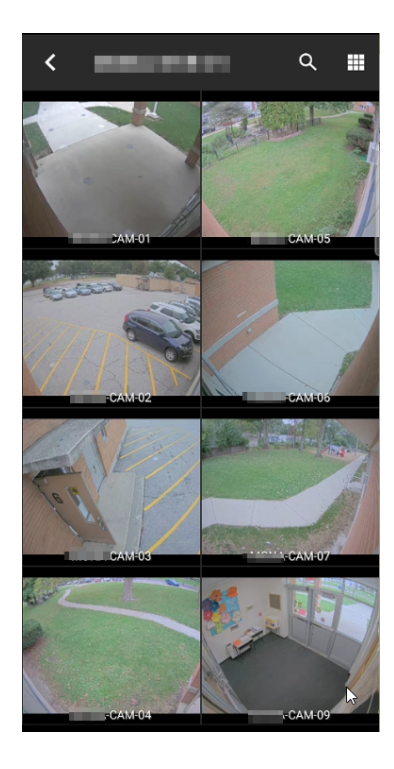

- f) Once in the single camera view you can zoom and move around using the normal pinch / drag motions on the phone screen.
- g) Click on the camera icon to save a snapshot of the camera screen to your phone
- h) The bottom center icon can be used to adjust some of the streaming settings but the defaults are usually the best.
- i) The bottom three dots allow you to increase or decrease the video quality. Increasing the quality when you have a weak signal will cause dropped frames / buffering.
- j) The film role icon near the top right will take you to the recorded video file for the current camera.

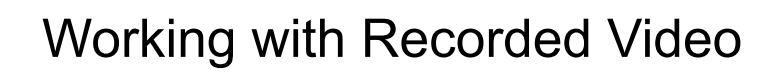

- 1) The small calendar at the bottom left lets you select a specific date.
- 2) Hold your finger down on the scrubber (the blue / black / red area near the bottom) to drag the timeline
	- a) Black no recording
	- b) Blue recording
	- c) Red movement detected during that portion of the recording
- 3) Use the left and right arrow button to move the previous / next red/motion area
- 4) Use the middle play / pause button to start / pause the recording
	- a) Hold your finger down on the play / pause button to bring up an option to increase / decrease the playback speed.
- 5) Use the three dots to:
	- a) Take a snapshot and store it on your phone
	- b) Export a video recording and store in on your phone
- 6) Click on the back arrow near the top left of the screen to return to the grid view of cameras

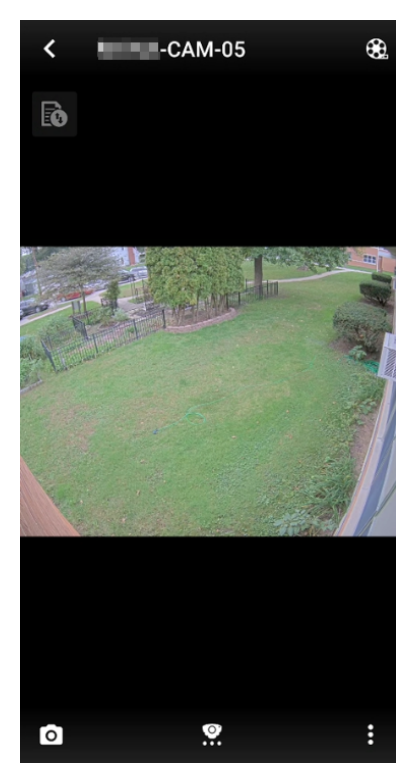

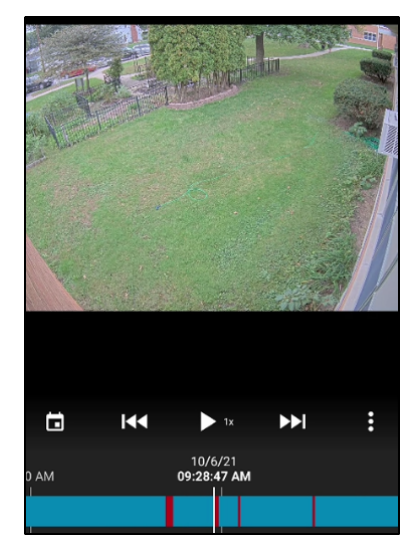